# **ALLPAY APP – PAYMENT PROCEDURE**

## **STEP 1 - HOMESCREEN**

For the first time user, you must register your account details in order to securely log-in and make future payments in seconds. If you already have an account, enter your e mail address and password to log in.

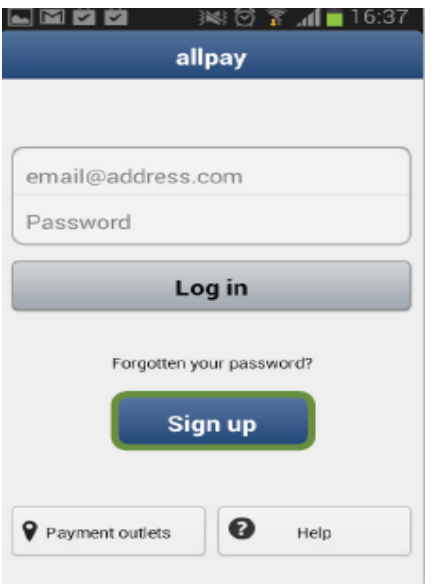

## **STEP 2 - SIGN UP**

Enter your e mail address, a password, a 4 digit PIN number *(remember this number for future and keep it saf*e) and a security question.

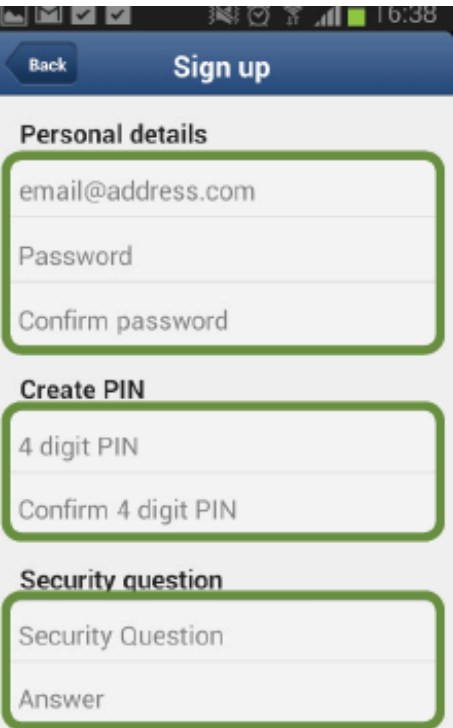

#### **STEP 3 – ADD BANK CARD**

Add your bank card by clicking on 'Add Bank Card'

*(Please note that due to payment card industry regulations, the card your enter here will not be saved for future use until a payment is made with the card, where you will be given the option to save the card (in step 7))*

Enter the required bank details and click 'save' to add the card to your account.

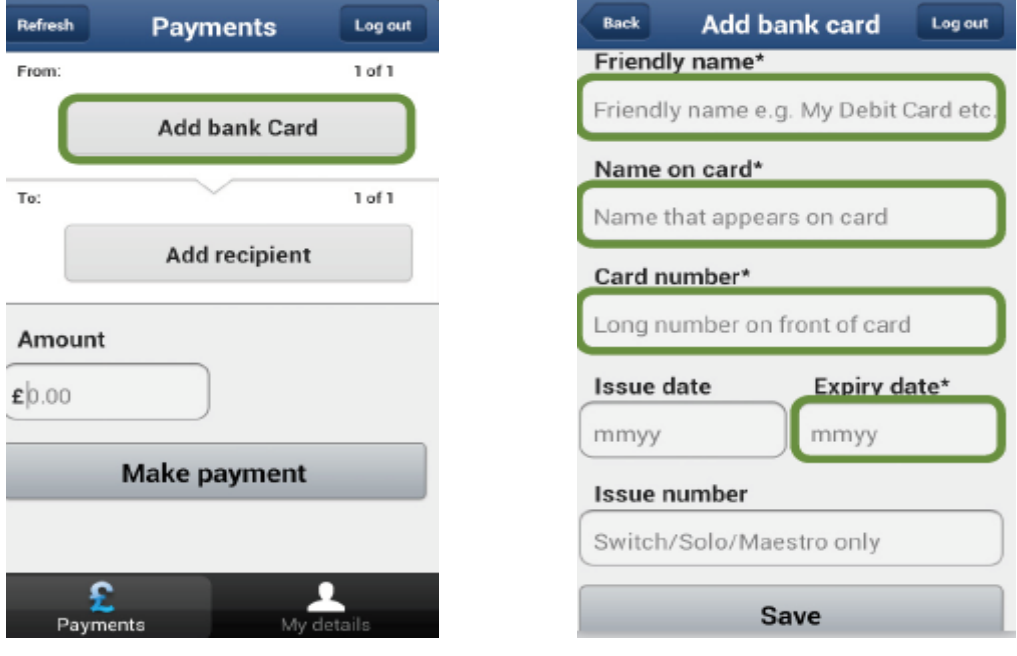

## **STEP 4 – ADD RECIPIENT**

Click on 'add recipient' and complete the required information.

*(Your 19 digit reference number can be found on your payment card. If you don't have a card a member of staff can get this number for you.)*

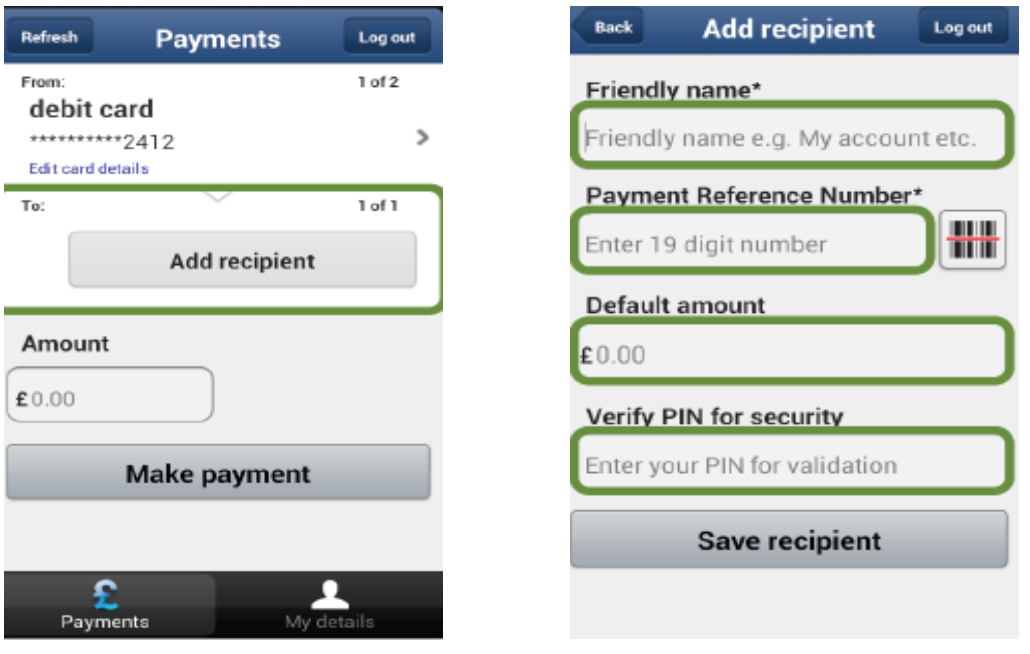

*(The default amount will automatically fill in the payment amount section of the payments screen (step 5) when the recipient (WHA) is selected. This is not a set amount and can be edited if needed.* 

### **STEP 5 – MAKING A PAYMENT**

Enter the amount (if different to the default amount) and your 3 digit security code (this can be found on the signature strip of your card) and click on the 'make payment' button. A confirmation box will ask you to confirm the payment. Confirm the details are correct by clicking 'OK' or return to the previous screen by clicking 'cancel'

![](_page_2_Picture_2.jpeg)

### **STEP 6 – RECEIPT**

Once you have confirmed the payment and it has been authorised, a box will display the authorisation code and transaction reference. A receipt will also be sent to the e mail address you provided in step 2.

![](_page_2_Picture_5.jpeg)

#### **STEP 7 – SAVE BANK CARD**

Once the payment is complete you will be given the option to save the bank card. Press 'OK' to confirm. If you select 'no thanks' the card will not be saved.

![](_page_2_Picture_8.jpeg)

## **DOWNLOAD THE PAYMENT APP TO YOUR OWN PHONE OR TABLET**

You can get the app on Apple or Android by searching for 'Allpay'

Or scan the relevant QR code below..

Apple QR code

Android QR code

![](_page_3_Picture_6.jpeg)